## **Marking a Waypoint**

Marking a waypoint is simply capturing your current location and storing it in the unit's memory. The unit must be turned on and tracking satellites to mark a waypoint.

#### To mark a waypoint:

- Press the Thumb Stick In and hold it until the Shortcuts Menu is displayed.
- Highlight Mark Waypoint and press the Thumb Stick In to display the Mark Waypoint Page shown below.

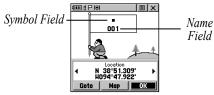

**Mark Waypoint Page** 

- Highlight the Name field and press the Thumb Stick In. Enter a new name. When finished, highlight OK then press the Thumb Stick In.
- Highlight the Symbol field and press the Thumb Stick In. Choose a symbol then press the Thumb Stick In to accept the selection.
- Highlight the OK button at the bottom of the page and press the Thumb Stick In to save the waypoint.

## **Creating a Breadcrumb Trail**

As you move, notice that a breadcrumb trail of your path is left on the map. This trail is called a Track Log. You can use the track log to retrace your steps back to a certain location.

#### To view your breadcrumb trail (track log):

- 1. Use the Page button to display the Map Page.
- Walk away from your original location for at least three minutes.
- The default zoom level is 80 miles. Press the **Zoom** button to zoom in to view the breadcrumb trail (track log) in detail.

## **Navigating with Your Rino 120**

You can navigate to a waypoint, city, exit, or a contact's location. Using optional detailed maps, you can also navigate to points of interest, addresses, and intersections.

#### To begin navigation using Find 'N Go:

- 1. Press the **Thumb Stick** In to display the Shortcuts Menu.
- 2. Highlight Find 'N Go and press the Thumb Stick In.
- Highlight Waypoints and press the Thumb Stick In. Select the desired option (by Nearest or by Name), and press the Thumb Stick In.
- 4. Highlight the desired waypoint and press the Thumb Stick In
- 5. With the Waypoint Page displayed, highlight the Goto button at the bottom of the page and press the Thumb Stick In to begin navigation. The Navigation Page automatically opens to guide you to your destination. See below for more information.

#### **Navigation Page**

The two main components of the Navigation Page are the compass ring and the pointer. As you move, the compass ring rotates showing

your current direction of travel at the top of the display. The pointer points toward your destination. When the pointer is aligned with the vertical line at the top of the compass ring, you are on a direct course toward your destination. The unit has to be moving to navigate. If you are standing still or moving very slowly, the navigation data may not be accurate.

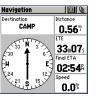

Navigation Page

## **Using Contacts**

The first time you receive a signal from another Rino user, the New Contact page is displayed. From the New Contact page you can

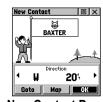

**New Contact Page** 

show the user's location on your Map, Goto that position, select **OK** to add them to your contact list, or press the **Page/Quit** button to disregard the contact. Every time you receive signals from contacts, your map is updated showing their new position. A Track Log of their movement is created and shown on your map.

## Sending a Location

You can send any location that you have available in your Find 'N Go menu. These may be waypoints, contacts, cities, exits, or any other data that is loaded in the unit. Below are the steps to send a waypoint.

#### To send a location (waypoint) using Find 'N Go:

- Press the **Thumb Stick** In and hold it until the Shortcuts Menu is displayed, or press the **Page** button until the Main Menu is displayed.
- Highlight Find 'N Go and press the Thumb Stick In. Highlight Waypoints and press the Thumb Stick In. Select Nearest or By Name and press the Thumb Stick In.
- Highlight the waypoint that you want to send and press the Thumb Stick In to display the Waypoint Review page.
- Highlight the Option Menu button and press the Thumb Stick In.
- 5. Select Send Location and press the Thumb Stick In

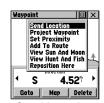

Send Location

The location is sent to all Rinos on the same channel and squelch code as you. They can then choose to **Goto** that location, view the location on the map (**Map**), or save the location (**OK**).

## **Using Peer-to-Peer Positioning**

The Rino's most unique feature is Peer-to-Peer positioning, sending the location of one Rino unit to other Rino units. Peer-to-Peer positioning allows you to track the movement of other Rino users and even navigate to their location.

## To send your location:

Press and release either the **Call** or **Talk** button. Your Rino 120 automatically sends out its location. Other Rino users monitoring the same channel and squelch code receive this information.

## Polling a Location

If you have not heard from a contact in a while and would like to know that contact's current location, you may "poll" the contact's location. This will update that contact's location in your Rino 120.

#### To poll a location:

- Press the **Thumb Stick** In and hold it until the Shortcuts Menu is displayed, or press the **Page** button until the Main Menu is displayed.
- 2. Highlight **Find 'N Go** and press the **Thumb Stick** In. Highlight **Contacts** and press the **Thumb Stick** In.

Poll Location

Send Location View Track Project Waypoint

Set Proximity

Goto Map Delete

3025

- Highlight the contact that you want to poll and press the **Thumb Stick** In to display the Contact Review page.
- 4. Highlight the **Option Menu** button and press the **Thumb Stick** In.
- Select Poll Location and press Polling a contact's location the Thumb Stick In.

# **Sending a Note**

You can send a note to communicate silently with other Rino 120 users on the same channel and squelch code that you are using. This can be a Saved Note or a new note. (This feature is not available on Rino 110 units.)

#### To send a note:

- 1. Press the **Thumb Stick** In to display the Shortcuts Menu.
- 2. Select the **Send Note** option.
- To create a new note or edit an existing note, press the Thumb Stick In when the Edit Note field is highlighted. Enter your note using the data entry keyboard. Select OK when complete.
- To use a Saved Note, select the desired note from the **Saved Note** list and press the **Thumb Stick** In.
- Select Send to send the note to all Rino 120 users on the same channel and squelch code that you are using. Select Save to save the note for future use. Select Clear to erase the note.

If you have further questions or just want to learn more about the operation of Rino 120, refer to the *Owner's Manual*, which provides detailed information about all of your Rino 120's features.

# Rino® 120

# **Quick Start Guide**

Power button:

Press and hold to turn the

· Press to adjust contrast

Call button:

• Press to send out Call Tone

and backlighting

Sends position when

released (if enabled)

Talk button:

Press and hold to talk

· Sends position when

released (if enabled)

Page/Ouit button:

· Press to cycle through

Used to quit or escape

Volume (V) button:

Speaker -

• Press to open volume

control window

main pages

menu items

unit On/Off

# \_\_\_\_ Thumb Stick

~1rino

. . . . .

. . . . .

. . . .

 Press In to enter highlighted options and to confirm messages

 Move Up, Down, Right or Left to move through lists, highlight fields, on-screen buttons, icons, enter data, or move the map panning arrow

 Press In and hold to display Shortcuts Menu.

#### Zoom/Map (Z) button:

• From the Map Page, press to open Zoom control window

• From any other page, press to display Map Page

## Microphone:

 Hold unit 3–4 inches away when talking

# Step-by-Step Instructions to Get You Started

(Turn this page and begin with Step 1)

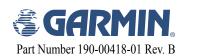

## 1 Installing the Batteries

The Rino 120 operates on three "AA" Alkaline batteries (not included) located in the back of the unit. Rechargeable batteries may also be used. See the Rino 120 Owner's Manual for setting battery type. The unit is factory set to use Alkaline batteries. Stored data is not lost when the batteries are removed

#### To install batteries:

1. Remove the battery cover on the back of the unit. Turn the D-ring 1/4 turn counter-clockwise and pull the cover off.

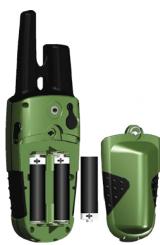

- 2. Insert batteries observing the polarity reference molded into the unit housing. Orient the negative (-) battery terminal toward the spring.
- 3. Reinstall the battery cover by inserting the bottom hinge clip and closing the cover. Turn the D-ring 1/4 turn clockwise.

#### Notes on battery use:

- · When replacing batteries, use only new or fully recharged batteries. Rechargeable batteries may typically display less capacity than Alkaline batteries.
- Do not mix different types of batteries together.
- · Remove the batteries from the unit if you do not plan to use it for several months. Follow the battery manufacturer's instructions for proper care and disposal of used batteries.
- · Extensive use of backlighting, WAAS, and/or FRS or GMRS will significantly reduce battery life.

## 2 Viewing the Main Pages

All of the information you need to operate the Rino 120 can be found on five default main pages (or display screens). Simply press and release the **Page** key to cycle through the Radio Page, Map Page, Navigation Page, Trip Computer, and Main Menu Page. You can also access the Main Pages by pressing the on-screen Main Page Menu button .

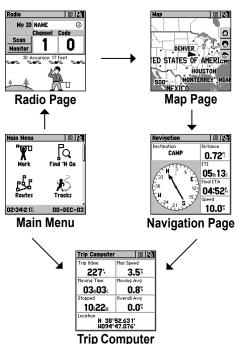

While these five Main Pages provide you with different types of information, they all share common features like Option Menus and a Main Page Menu. Access the Option Menu and Main Page Menu by using the **Thumb Stick** to highlight the on-screen button. Then press the **Thumb Stick** In.

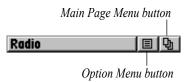

## **3** Initializing the GPS

Before the Rino 120 can be used for navigation, the GPS receiver must be initialized. Initialization allows the Rino 120 to receive and store satellite information and begin using the satellites for navigation. The initialization is automatic and should only take a

#### To initialize the unit (acquire satellites):

- 1. Take the Rino 120 outside where it has an unobstructed view of the sky and turn it on.
- 2. The unit begins to search for satellite signals. "Tracking Satellites" is displayed while the unit is initializing.
- The first time you use your Rino 120, initialization should take no more than five minutes

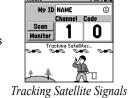

3. When the GPS is initialized and ready for navigation, the message "3D Accuracy" is displayed on the Radio Page.

If for some reason the unit is not able to gather the necessary satellite information, refer to the Rino 120 Owner's Manual.

## 4 Entering Data

Use the **Thumb Stick** like a joystick that you control with your thumb. Move the **Thumb** Stick Up, Down, Right, or Left. Press the Thumb Stick In to select an item on the screen, much like pressing the Enter button on a computer keyboard.

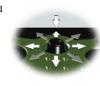

Sometimes you will need to spell out things using the **Thumb Stick** and an on-screen keyboard. To enter characters with the on-screen keyboard, press the **Thumb Stick** Up, Down, Left, or Right to highlight the desired character (letter, number, or a space). Press the Thumb Stick In to select that highlighted character. Choose Back

| A | В | C | 1 |   | Back |   |   |   | 1 | 2 | 3 |
|---|---|---|---|---|------|---|---|---|---|---|---|
| D | E | F | G | Н |      |   |   | 4 | 5 | 6 |   |
| I | J | K | L | M |      |   |   | 7 | 8 | 9 |   |
| N | 0 | P | Q | R |      |   |   | 0 | - | + |   |
| S | T | U | V | W | X    | Y | Z | & |   | , |   |

Example of an on-screen keyboard

## ters, highlight **OK** and press the Thumb Stick In.

to delete the character to the

left of the cursor. When you

are finished entering charac-

## **6** Setting Up the Radio

Select a channel and squelch code to transmit on. Be sure to tell the other members of your group what channel and squelch code you are using so they can communicate with you.

**6** Changing the Name and Symbol

The My ID (name) and symbol (icon) identify you to other

#### To select a channel:

- 1. Highlight the Channel field and press the Thumb Stick In.
- 2. Select an available channel and press the Thumb Stick In to accept the selection.

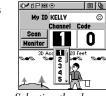

Selecting the channel

#### To select a squelch code:

- 1. Select the **Code** field and press the Thumb Stick In.
- 2. Select one of the thirty-eight (38) available codes. Press the Thumb Stick In to accept the selection.

# Adjusting Volume and Backlight

**7** Transmitting with the Rino 120

The Rino 120 can transmit to and receive messages from other FRS

radio users on the same channel and squelch code. To use all of the

1. Press and hold the **Talk** button and speak in a normal voice

2. When you are finished talking, release the Talk button. Your

3. If you want to call another user or update your location on

another Rino, press and release the Call or Talk button.

into the microphone area on the front of the Rino 120 from a

features of the Rino, communicate with other Rino units.

location is updated on all receiving Rinos.

To transmit on your Rino 120:

distance of about 3-4 inches.

If you need to adjust the volume, press the V (Volume) button on the front of the unit to display an adjustment slider. To change the volume, press the **Thumb Stick** Up or Down to raise or lower the slider. When you have the proper level set, press the V button or press the **Thumb Stick** In.

If lighting conditions make it hard for you to see the display screen, you can adjust the contrast or turn on the backlight.

### To change the unit ID/name:

Rino users.

- 1. Highlight the My ID field and press the Thumb Stick In to activate the field and display the keyboard.
- 2. Highlight Clear, then press the Thumb Stick In to clear the default ID.
- 3. Enter an ID. or name, up to ten (10) characters long.
- 4. When you have entered your new ID, highlight **OK** and then press the Thumb Stick In.

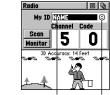

My ID field Symbol field

#### To change the user symbol:

- 1. Highlight the face symbol to the right of the My ID field. Press the **Thumb Stick** In to show a list of available face symbols.
- 2. Highlight the desired symbol from the list of selections.
- 3. Press the **Thumb Stick** In to select that symbol.

## To turn on the backlight and adjust the screen contrast:

- 1. With the unit on, briefly press and release the **Power** button to display the Backlight and Contrast adjustment.
- Stick to turn the Backlight on or off. A light bulb symbol appears on the top Status Bar when the backlight is on. The backlight remains on until the set timeout period is completed or the Power button is pressed again. The unit is factory set to timeout 15 seconds after the last button press.

2. Press the **Power** button or press Up or Down on the **Thumb** 

- 3. Move the **Thumb Stick** to Left (Lighter) or Right (Darker) to adjust the contrast.
- 4. Press the **Thumb Stick** In to close the Backlight and Contrast window.